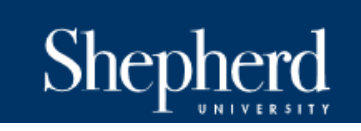

Procurement Services Office Ikenberry Hall Room 217 P: 304-876-5216

# **Cardholder Instructions: Reconciling Your P-Card Transactions**

It is the responsibility of the cardholder to reconcile his/her charges in wvOasis as incurred. Completing the reconciliation process weekly is best practice as it enables accurate depiction of current budget as well as providing the Procurement Services Office ample time to review, audit and ensure timely payment of the Citibank Master Statement.

The following guides you through the reconciliation process.

Things you will need to complete Reconciliation:

- myApps Password
- Scanned PDF Image of *Signed* Receipts
- Oasis Funding Information
- 1. **ENTER** the following into your internet browser:<https://myapps.wvsao.gov/apps/default.aspx>
- 2. **SIGN IN** to your myApps account using your email address and password.
- 3. **CLICK** on the red button for the Financials, Procurement, Treasury application.

## myOASIS

Pop-up blockers may prevent you from accessing portions of this site.

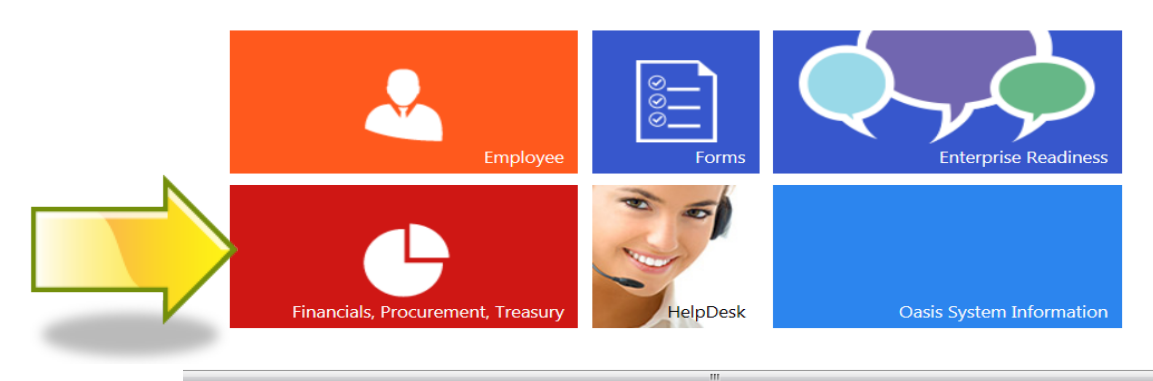

4. **CLICK** on the black button labeled Financial Production.

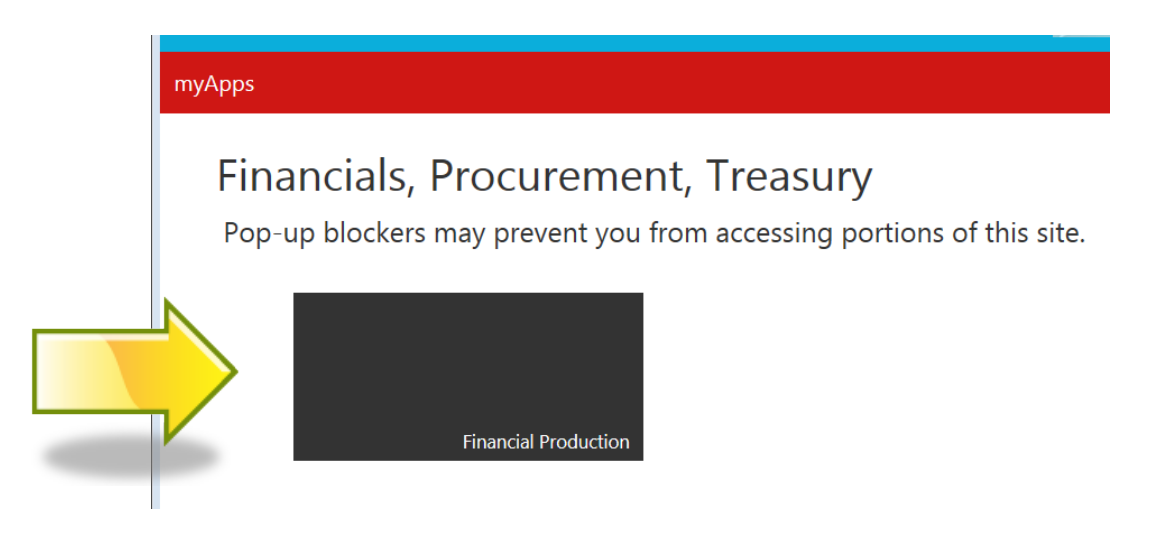

You will now be directed to the Oasis home screen. *(In the instance a box should appear indicating that you have a new broadcast, click on the Cancel button.)*

5. In the Jump To field, **TYPE** the letters PRCUU.

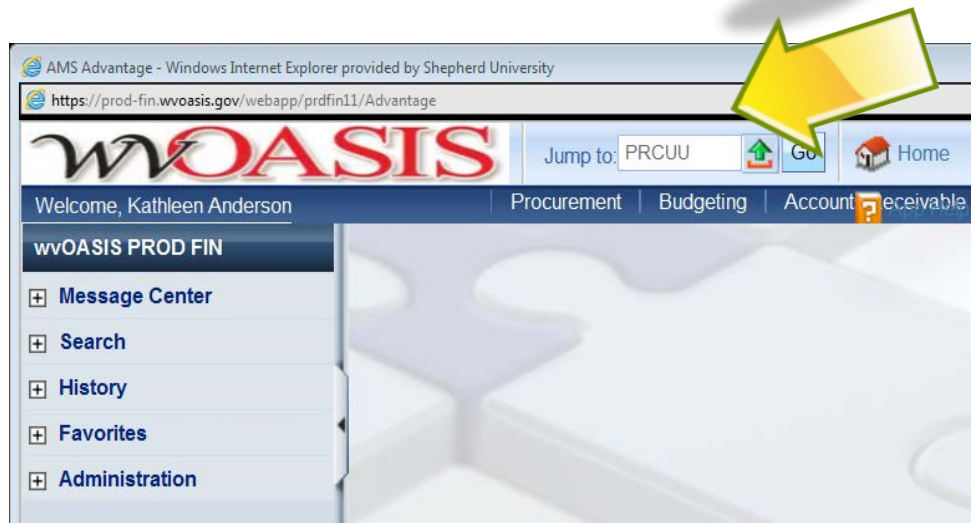

6. **PRESS** the ENTER key or **CLICK** on the GO button.

This will take you the Unprocessed Procurement Card Activity table. You will now be able to see transactions that have posted to your card. The table lists 5 charges at a time. The NEXT and LAST hyperlink will help you to scroll through any additional pages of transactions.

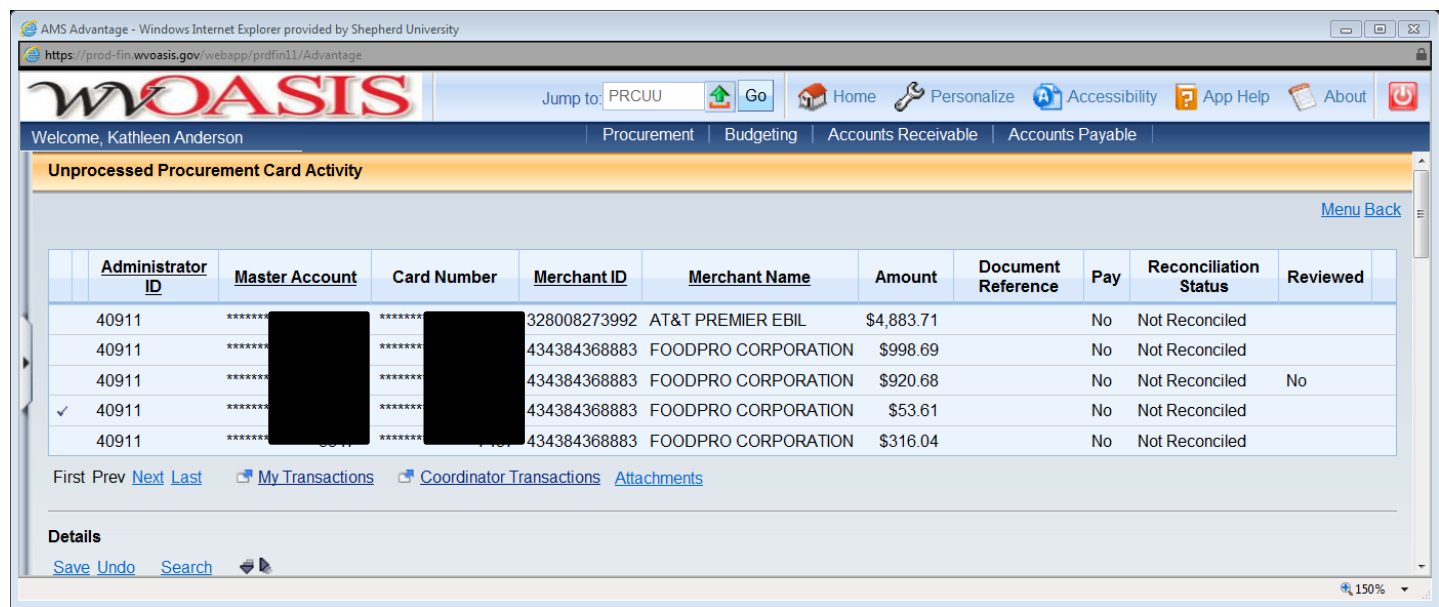

- 7. **CLICK** on the transaction you will be reconciling. A check mark should appear. This is your notification of the charge that you are working on.
- 8. **ATTACH** your document by **CLICKING** on the ATTACHMENTS hyperlink.

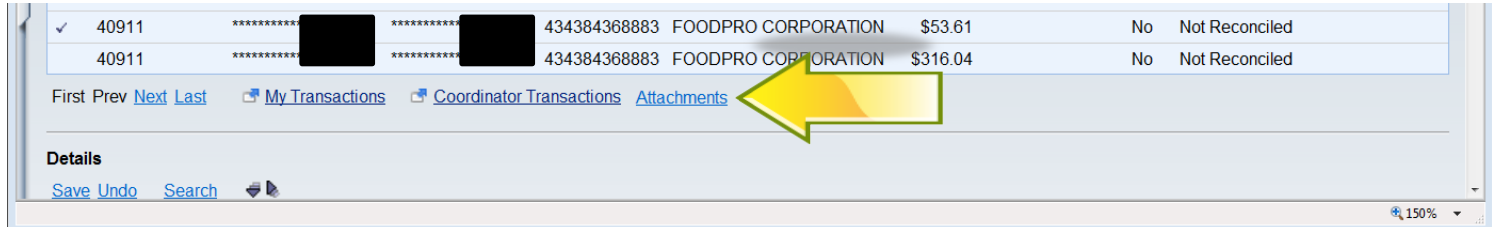

9. **CLICK** on the UPLOAD hyperlink.

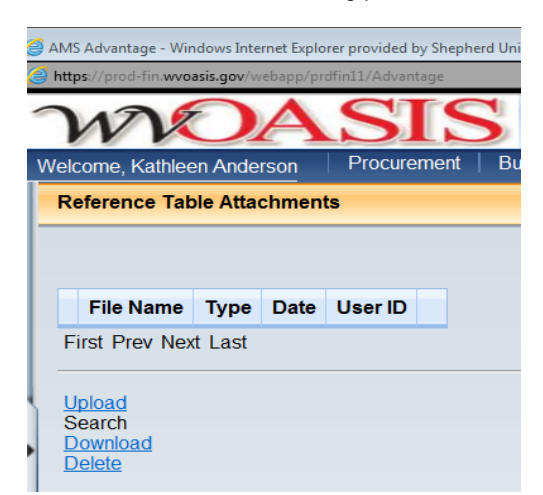

10. Use your mouse to **SELECT** BROWSE. **LOCATE** your **PDF scanned copy of your receipt saved on the Shepherd network**.

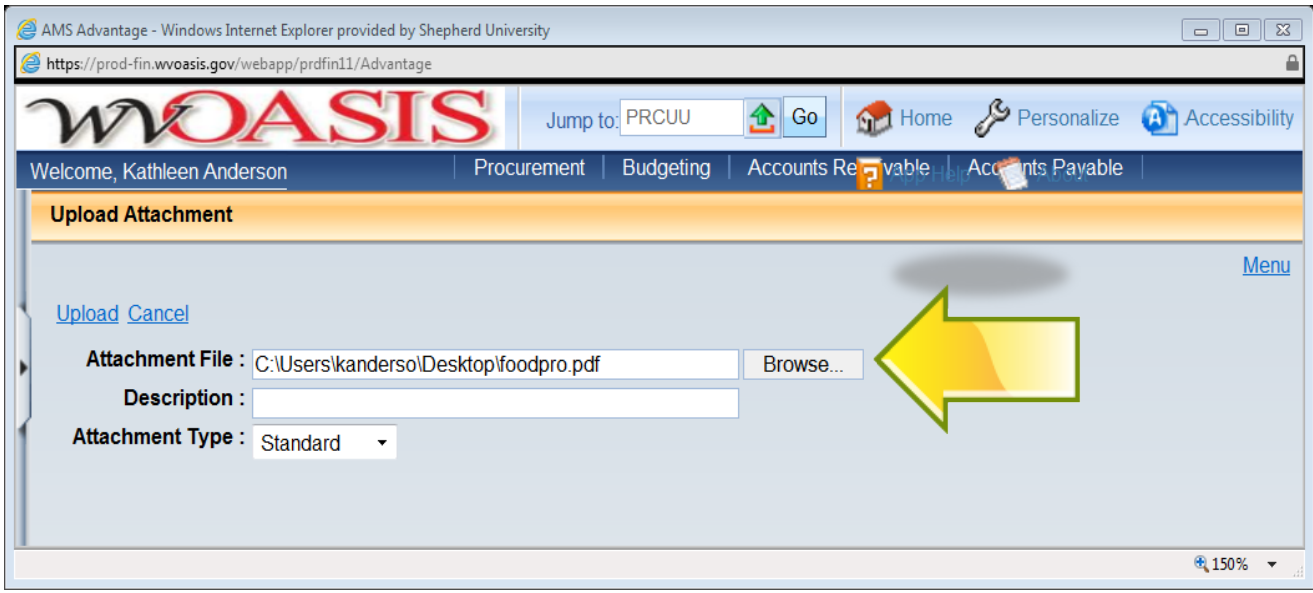

- 11. **CLICK** UPLOAD.
- 12. **REVIEW** your document by **CLICKING** on DOWNLOAD.

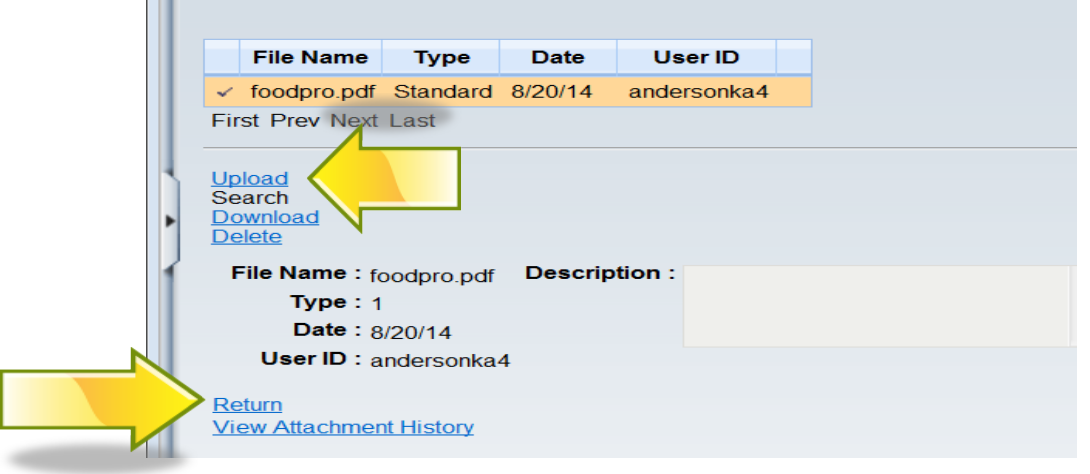

13. To **RETURN** to the PRCUU, **CLICK** on the RETURN hyperlink.

## 14. In the General Info section, **COMPLETE** the following:

- a. Receipt Date
- b. Receiver

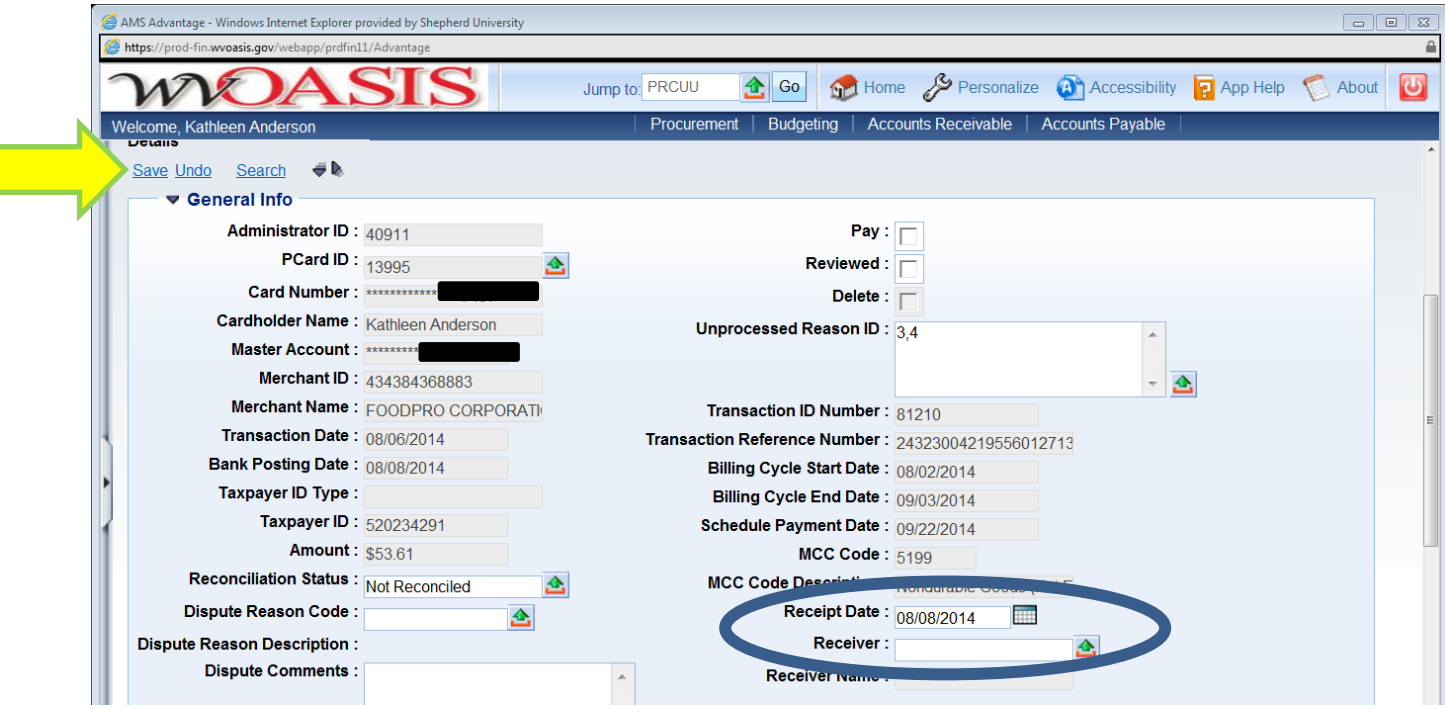

### 15. **CLICK** on SAVE

**Commodity Lines** 

- 16. Use your mouse to **SCROLL DOWN** to the Commodity Lines section.
- 17. In the Comments box, please **ENTER** a brief description of the purchase and business purpose.

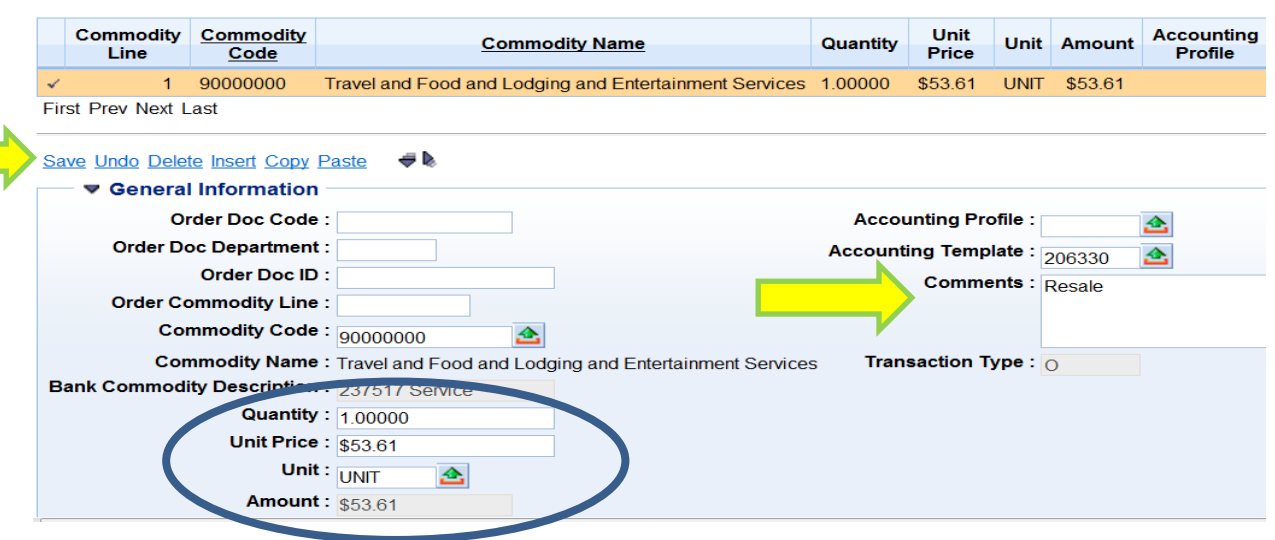

- 18. **VERIFY** that there is a Quantity, Unit Price, and Unit filled in each corresponding field. If there are more than one commodity lines, this will need to be completed for each commodity line.
	- a. The UNIT typically preloads; the most accepted unit of measure is "EA" for "Each". In some instances Oasis will give you an error because of an incorrect unit. It will always accept "EA". If you receive an error, change it to the EA option.
- 19. **CLICK** on SAVE

 $\sim$ 

20. **SCROLL DOWN** to the Fund Accounting section of the Accounting Lines section of the PRCUU.

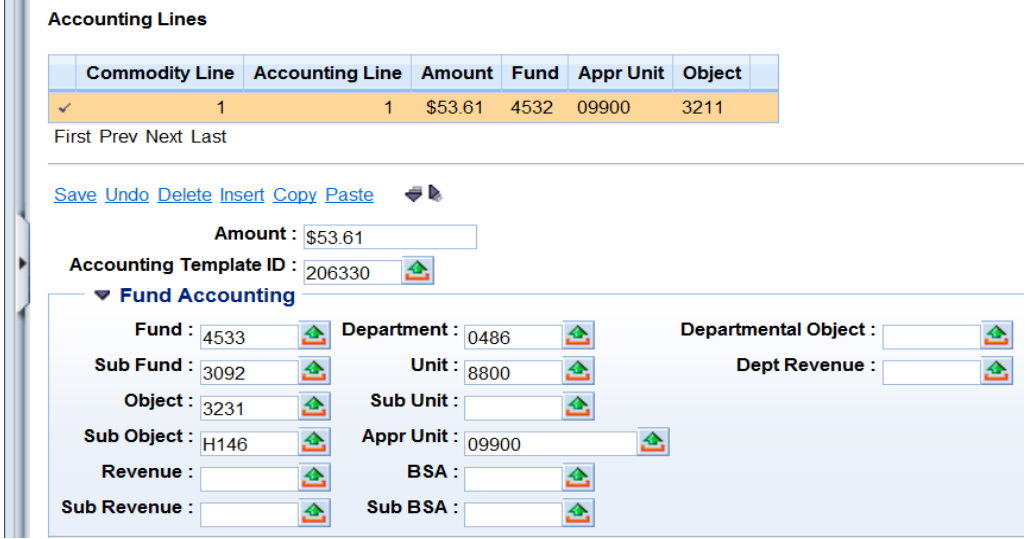

- 21. **COMPLETE** your Oasis Funding information by entering the:
	- a. Fund –
	- b. SubFund
	- c. Object
	- d. SubObject
	- e. Department ALWAYS 0486 (this identifies us as Shepherd University to the State)
	- f. Unit
	- g. Appr. Unit ALWAYS 09900

**While each cardholder is set up with default funding, please verify your funding for EACH transaction to ensure proper posting. The funding information entered here will correspond to the funding that will be posted in Banner.**

- 22. Click on SAVE
- 23. Scroll back to the General Info section and locate the Reconciliation Status field.

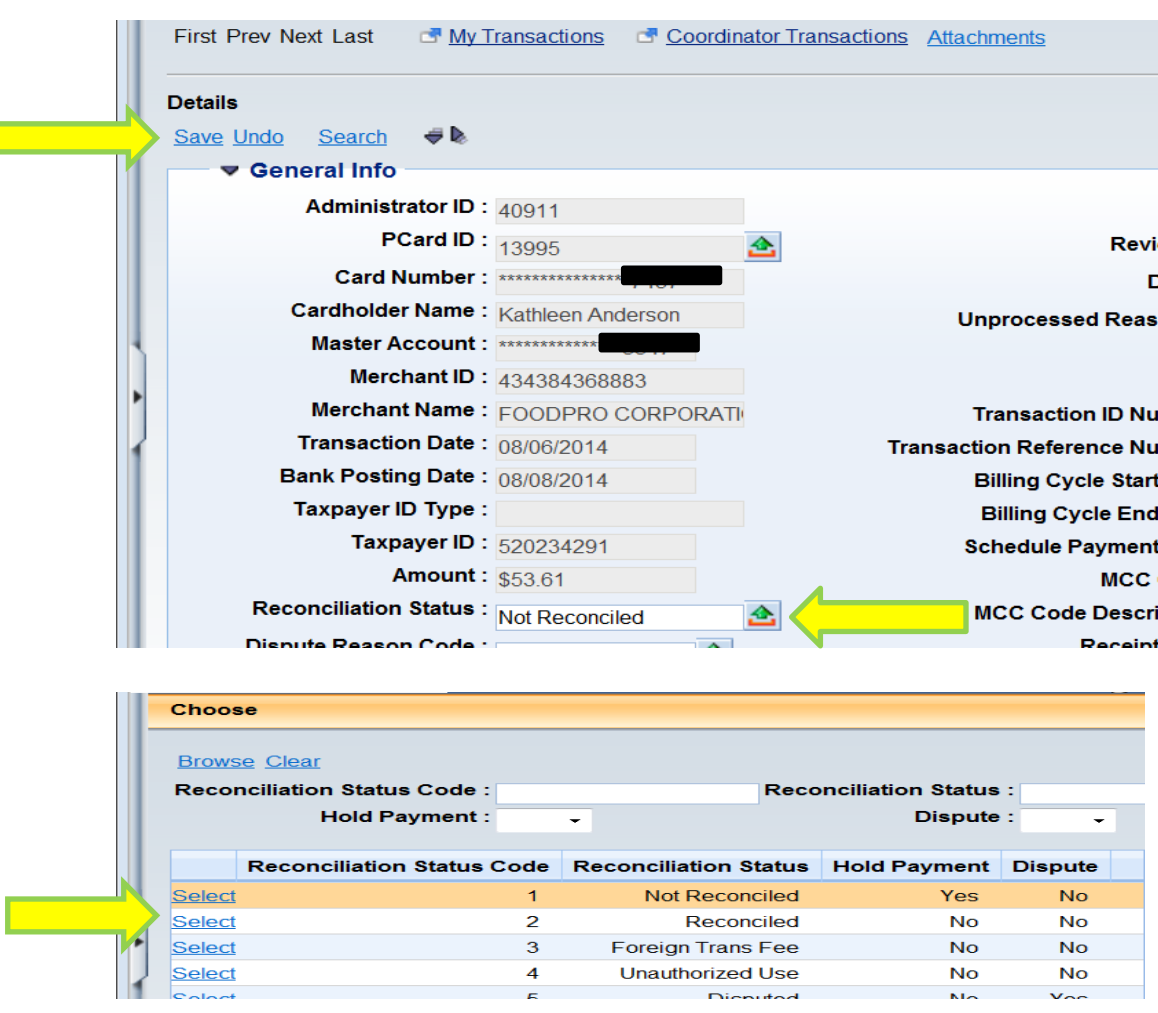

24. Click on the green arrow and select Reconciled from the table that appears.

- 25. Click on SAVE.
- 26. Your charge is now reconciled.

### **PLEASE NOTE:**

- 1. In order to make any changes to your transaction **AFTER** you have marked and saved it as Reconciled, you will have to do the following:
	- a) **CHANGE** the reconciliation status back to Not Reconciled
	- b) **CLICK** on Save
	- c) **MAKE** your change
	- d) **CHANGE** the reconciliation status back to Reconciled
	- e) **CLICK** Save
- 2. Transactions with a **YES in Reviewed and/or Pay** have been reviewed and audited by Procurement. If you must make changes, please notify Procurement Services.